# **I. ACEN ® Contact Manager™**

The Contact Manager™ is perhaps the most powerful and important component of your ACEN Working Website™. Other Working Website™ Tools (such as Library™, Notifier™, BidGetter™, and Portfolio™) use the Contact Manager database as a foundation to exchange information with your clients, customers, suppliers, employees, or associates. The database makes your website work for you. All with a minimum of effort on your part. What's more, as with all ACEN Tools, there's no technical knowledge required.

The secret to the Contact Manager's power is its flexibility. You decide what you want. You customize your contact database according to your own unique requirements. You adapt it as your needs change. By creating different groups and categories, you determine how information is shared—to empower your employees, inform your suppliers, and attract customers.

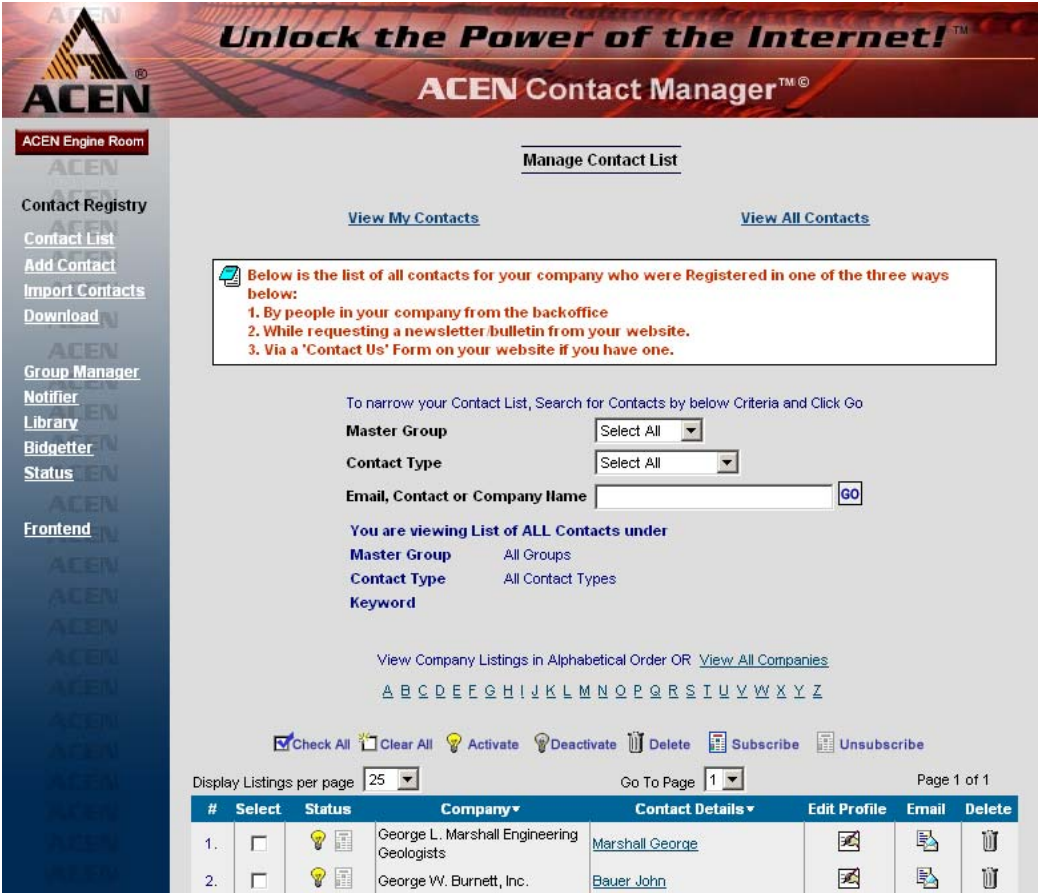

The main Contact List page.

#### • **Overview**

The Contact Manager consists of two parts:

- 1. the **Contact Registry**, the place where you add, edit, import, delete, and download contacts; and
- 2. the **Group Manager**, the place where you create various groups/categories and assign contacts to each.

The Working Website™ Tools that use the contact database are:

- 1. **Library**™, a tool to post and share documents and information in a variety of useful ways;
- 2. **Portfolio**™, where you can post your best work for the world to come and see, and target the most important folks—your customers and contacts;
- 3. **Notifier**™, a place to store your news, bulletins, and events, and broadcast them to your contacts; and
- 4. **BidGetter**™, where you can easily post and track your job bidding online.

#### • **Definitions**

Before we go further, let's demystify some jargon with a few definitions:

**Contact** is an individual associated with your website or business, such as a client, customer, or supplier (you decide how to classify your contacts). A contact is eligible to receive news and information about your company via your ACEN Working Website™ Tools. Typically, contacts manage their own accounts, deciding what options they do and don't want.

**Master Group** is a basic database category (such as "employee" or "customer") that you assign. A Master Group should be a very general category, as it is common to all Working Website<sup>™</sup> Tools.

**Contact Type** refers to how the contact was entered into the database. Typically, a contact is entered in one of three ways:

- 1. the individual fills-out and submits the "Registration" form on your website, so that he/she can receive newsletters/bulletins from your website (this is the most common method; requiring no action from you);
- 2. the individual submits the "Contact Us" form on your website, which automatically adds his/her information to the contact database (again, this requires no action on your part); or
- 3. someone in your company (a "BackOffice Administrator" authorized to add/edit the contact list) enters the information individually or imports it from an electronic list.

## **1. Contact Registry**

The Contact Registry enables you to view, add, edit, import, delete, and download contacts.

#### • **The Contact List**

To view your contacts, click on the Contact List link. The default view is all contacts [posted by you]. To view contacts in other ways, select the view options you want, then click "Go." The new list will appear in a refreshed page. View options are defined below:

**View My Contacts** lists only contacts posted by you.

**View All Contacts** lists all contacts.

**Master Group** limits the list to only the selected Master Group, or choose < Select All > to view all groups. (See definition of *Master Group* above.)

**Contact Type** limits the list to only the selected Contact Type, or choose < Select All > to view all types. (See definition of *Contact Type* above.)

**E-mail, Contact, or Company Name** limits the list to the keyword(s) you type.

**Alphabetical Order** lists contacts starting with the letter you click (A–Z), sorted in alphabetical order by Company Name.

**View All Companies** lists all contacts on a single page, in alphabetical order by Company Name.

**Display Listings Per Page** controls the number of contacts displayed (25, 50, 75, or 100).

**Go To Page** allows you to conveniently jump to any page in the contact list.

**Prev/Next** if visible, click to go to the next page or previous page.

#### **The Contact List Toolbar**

The Contact List includes a toolbar that allows you to edit and manipulate the contacts in the list:

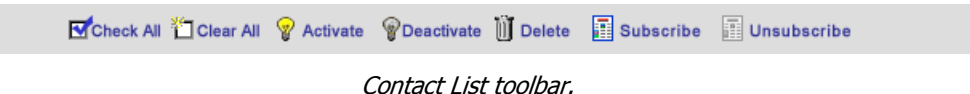

You can modify individual contacts directly, or modify multiple contacts at once. The principle is this: to modify an individual contact, click on the desired icon in that contact's row; to modify multiple contacts, select the contacts that you want to modify, and then click on the desired icon in the toolbar.

| <b>Select</b> | <b>Status</b> | <b>Company</b>                               | <b>Contact Details v</b> | <b>Edit Profile</b> | <b>Email</b> | <b>Delete</b> |
|---------------|---------------|----------------------------------------------|--------------------------|---------------------|--------------|---------------|
|               | 畐             | George L. Marshall Engineering<br>Geologists | Marshall George          |                     | 颫            | Û             |
|               | 圖             | George W. Burnett, Inc.                      | Bauer John               |                     | B            |               |
|               | $\sim$ $=$    | lGernatt Asnhalt⊕an Gernatti                 |                          |                     | Ford         | willer.       |

Example Contact List.

For example, if we want to delete Mr. George Marshall (see figure above), we simply click on the "trashcan icon" in under the Delete column in that same row. If we want to delete both George Marshall and John Bauer, we select these two contacts by checking *both* checkboxes  $\overline{M}$  (under the Select column) and then clicking "Delete" iii Delete in the Toolbar (see figure above).

Here are some definitions:

**Check All** selects all contacts *displayed on this page* (not all contacts in the database)

**Clear All** clears the checkboxes of all the displayed items.

**Activate** makes the selected contacts "active," so the contact can login to the website, receive e-mail, etc.

**Deactivate** makes the selected contacts "invisible" or "inactive," so that the contact cannot login to the website, receive e-mail, etc. This is a convenient way to temporarily "shut-off" an account.

**Delete** permanently removes the selected contacts from the database (as in our example above).

**Subscribe** enrolls the selected contacts in the newsletter feature, so the contact gets e-mail newsletters.

**Unsubscribe** removes the selected contacts from the e-mail newsletter service.

#### **Contact List Column Labels**

The header on the Contact List table contains the labels for each column:

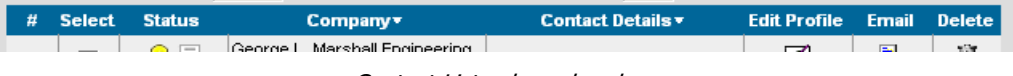

Contact List column headers.

The small arrows next to "Company" and "Contact Details" indicate that the list can be sorted by these two categories. To change the sort, click on the column title itself.

Clicking on the linked text under the **Contact Details** column displays the contact's account summary (as below):

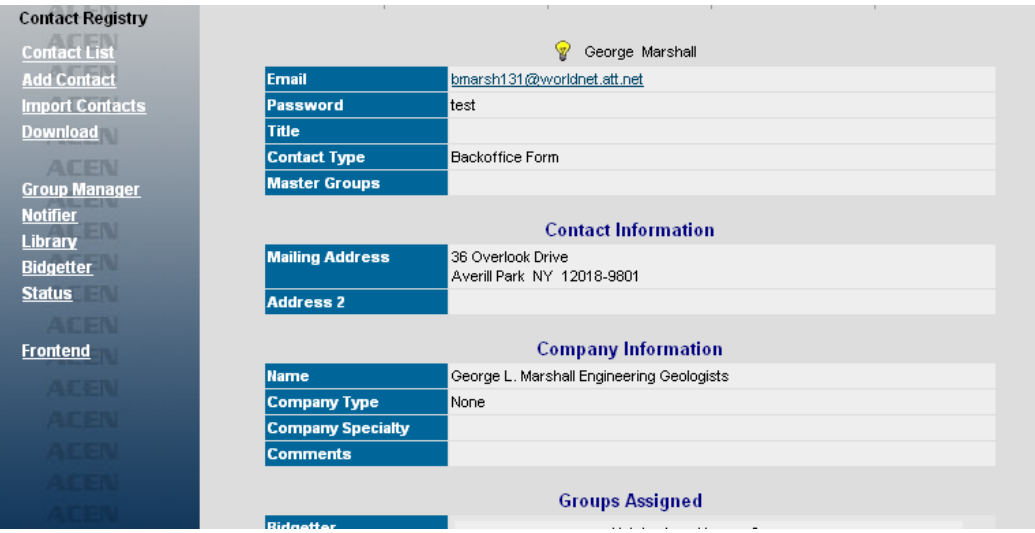

Account Summary.

## • **Adding/Editing A Contact**

To *add* a contact, click on the "Add Contact" link at left:

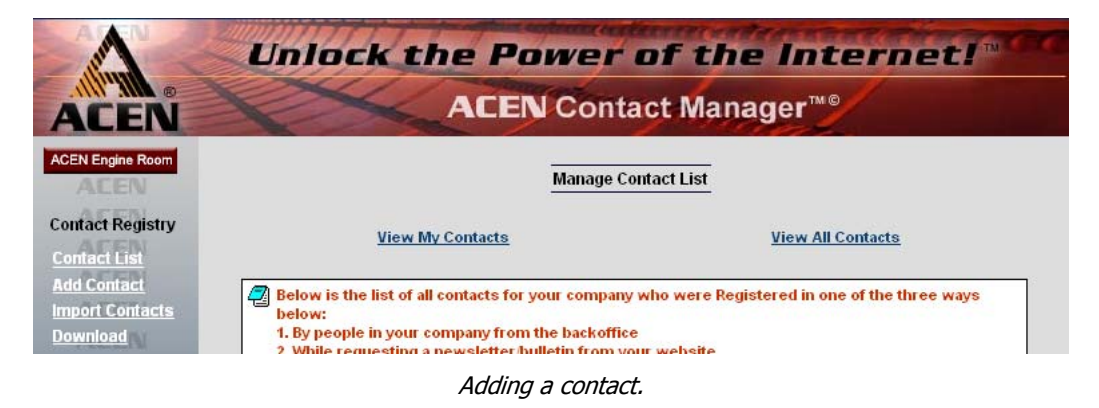

To edit an existing contact, click on the "hand" icon  $\mathbb{Z}$  (under the Edit Profile column) of the contact you wish to edit:

|    |               |                              | Check All Clear All & Activate & Deactivate   Delete   Subscribe |                          | Unsubscribe         |             |               |
|----|---------------|------------------------------|------------------------------------------------------------------|--------------------------|---------------------|-------------|---------------|
|    |               | Display Listings per page 25 |                                                                  | Go To Page 1 V           |                     | Page 1 of 1 |               |
|    | <b>Select</b> | <b>Status</b>                | Company*                                                         | <b>Contact Details v</b> | <b>Edit Profile</b> | Email       | <b>Delete</b> |
|    |               | 8 F                          | George L. Marshall Engineering<br>Geologists                     | Marshall George          | ×.                  | B,          | ÜÌ            |
| 2. |               | Y FI                         | George W. Burnett, Inc.                                          | Bauer John               | Đ.                  | 勵           | DÌ            |

Editing a contact.

The contact information form will be displayed:

| <b>ACEN Engine Room</b> |                            |             |                                                                               |               |                             |
|-------------------------|----------------------------|-------------|-------------------------------------------------------------------------------|---------------|-----------------------------|
|                         | <b>Manage Contacts</b>     | <b>View</b> | <b>Edit Profile</b>                                                           | <b>Delete</b> | <b>Upload Photo</b>         |
| $N = -N$                | m                          | တ်          | K                                                                             | U             | o                           |
| <b>Contact Registry</b> |                            |             |                                                                               |               |                             |
| <b>Contact List</b>     |                            |             | <b>Add / Edit Contact</b>                                                     |               |                             |
| <b>Add Contact</b>      |                            |             |                                                                               |               |                             |
| <b>Import Contacts</b>  |                            |             | Send Automated Email Responder to the Contact below Yes C No C                |               |                             |
| <b>Download</b>         |                            |             |                                                                               |               | * Indicates Required Fields |
| <b>AFEN</b>             |                            |             | <b>Personal Information</b>                                                   |               |                             |
| <b>Group Manager</b>    | E-Mail Address*            |             | Password'                                                                     |               |                             |
| <b>Notifier</b>         | gmarshall@worldnet.att.net |             | ****                                                                          |               |                             |
| Library                 | First Name*<br>Prefix      |             | <b>Middle</b>                                                                 | Last Name*    |                             |
| <b>Bidgetter</b>        | George                     |             |                                                                               | Marshall      |                             |
| <b>Status</b>           |                            |             |                                                                               |               |                             |
|                         | Title                      |             |                                                                               |               |                             |
| aman                    |                            |             |                                                                               |               |                             |
| <b>Frontend</b>         |                            |             | <b>Contact Type</b>                                                           |               |                             |
|                         |                            |             | Check Contact Type (Enables you to track where a contact was registered from) |               |                             |

Contact information form.

You may now add/edit the appropriate items on the form.

#### **Editing Toolbar**

If you are editing an existing contact, a toolbar will appear at the top of the page:

| <b>Manage Contacts</b> | <b>View</b> | <b>Edit Profile</b> | <b>Delete</b> | <b>Upload Photo</b> |
|------------------------|-------------|---------------------|---------------|---------------------|
| AS                     |             |                     | Ш             |                     |

Contact List column headers.

This performs many of the functions of the Contact List Toolbar (see related section above). The functions are defined as follows:

**Manage Contacts** takes you to the main Contact List page (see section above).

**View** displays a profile/summary of the contact, along with assigned groups and other account information.

**Edit Profile** displays the Edit Contact form.

**Delete** permanently deletes the currently displayed contact.

**Upload Photo** enables a picture (usually a photo or a company logo) to be uploaded to the database.

#### • **Importing Contacts**

If you have a large list of contacts stored in a database or spreadsheet file, you can import them to your Contact Registry database. (If you have not already done so, your contact list must be converted to Microsoft Excel format.) Click on the "Import Contacts" link at left:

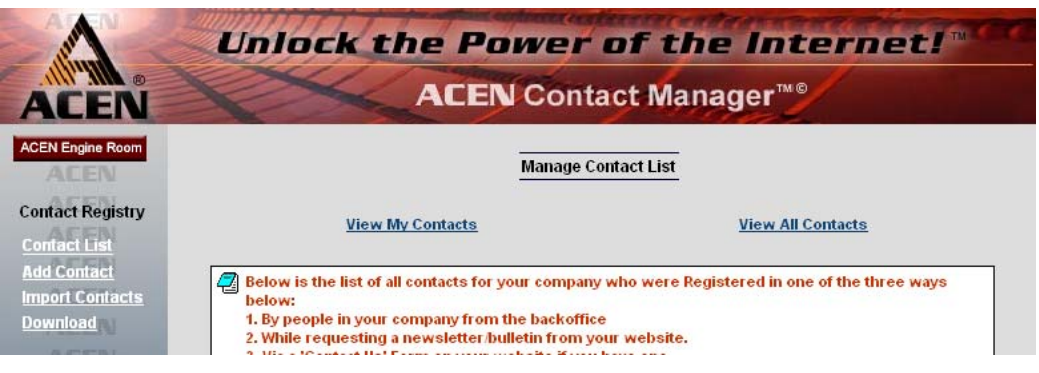

Importing contacts.

The Import Contacts form will be displayed:

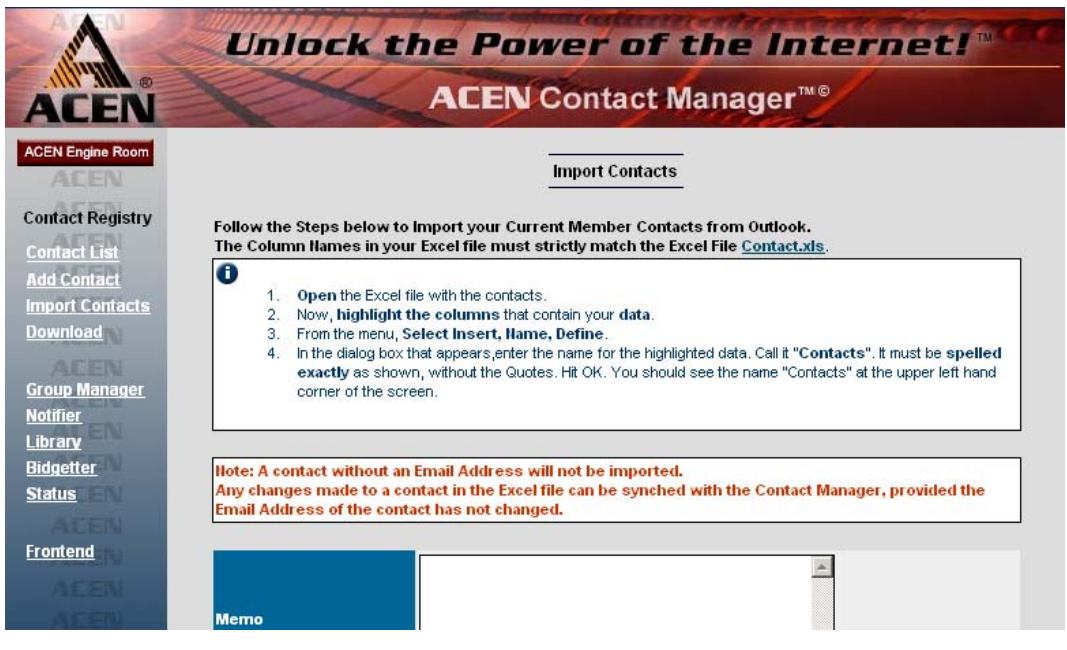

Import Contacts form.

In order to function properly, the Excel file that you import must be in a specific format. For your convenience, an example Excel spreadsheet file is provided. Click on the "Contact.xls" link at the top of this page to open the example file:

|                         | F8    |                  |                                                          |       |             |                             |                              |                         |                       |   |
|-------------------------|-------|------------------|----------------------------------------------------------|-------|-------------|-----------------------------|------------------------------|-------------------------|-----------------------|---|
|                         | А     | B                | C                                                        | D     | E           | F                           | G                            | н                       |                       |   |
|                         | Title |                  | FirstName   MiddleName   LastName   Company   Department |       |             |                             | JobTitle                     | <b>BusinessStreet</b>   | BusinessStreet2   Buf |   |
| 2                       | Mr.   | John             |                                                          | Doe:  | <b>ACEN</b> | <b>Business Development</b> | Business Development Manager | 4248 Ridge Lea Suite 45 |                       |   |
| 3                       |       | Miss Rebecca     |                                                          | Doe:  | <b>ACEN</b> | Sales                       | Sales Lead                   | 4248 Ridge Lea Suite 45 |                       |   |
| 4                       |       | Miss Joanna      |                                                          | Doe:  |             | Sales                       | Sales Lead                   | Suite 45                | Suite 45              |   |
| 5                       | MB.   | Thomas           |                                                          | Tyler | <b>ACEN</b> | Technical                   | Sales Lead                   | Suite 45                | Suite 45              |   |
| 6                       |       | Miss Tammy       |                                                          | Lee   |             |                             |                              |                         |                       |   |
|                         |       |                  |                                                          |       |             |                             |                              |                         |                       |   |
| $\overline{\mathbf{8}}$ |       |                  |                                                          |       |             |                             |                              |                         |                       |   |
| $\bar{9}$               |       |                  |                                                          |       |             |                             |                              |                         |                       |   |
| 10                      |       |                  |                                                          |       |             |                             |                              |                         |                       |   |
| 11                      |       |                  |                                                          |       |             |                             |                              |                         |                       |   |
| $\frac{12}{13}$         |       |                  |                                                          |       |             |                             |                              |                         |                       | ▩ |
|                         |       |                  |                                                          |       |             |                             |                              |                         |                       |   |
|                         |       | H 4 D H Contacts |                                                          |       |             |                             | $\mathbf{1}$                 |                         |                       |   |

Example Excel file.

The column names in your contact list must match those in the "Contact.xls" file. To successfully modify and import your contact list, be sure to closely follow the instructions on this page.

\* **Note**: contacts without e-mail addresses will **not** be imported.

#### • **Downloading Contacts**

You can download the Contact Registry database to your computer. Click on the "Download" link at left, and the Download Contact List page will be displayed:

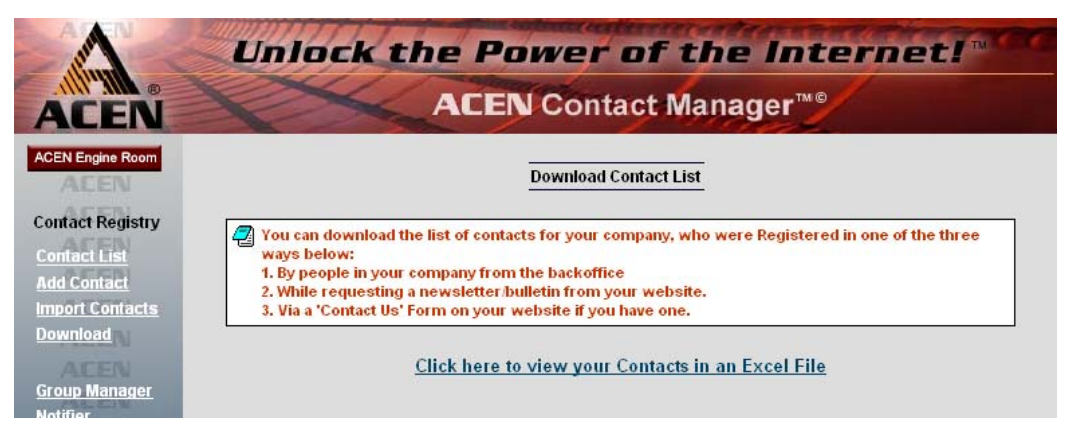

Download Contact List page.

To download your contact list, click on the "Click here…" link. If you have Microsoft Excel installed on your computer, a file containing your contacts will be automatically opened:

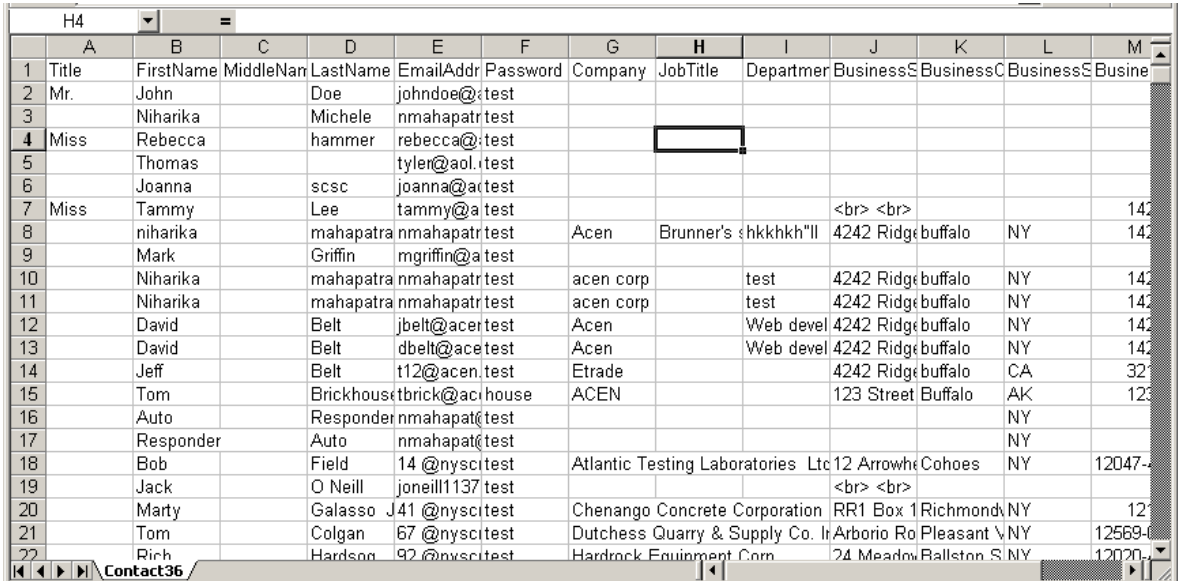

From within Excel, you may save the file to any desired location on your computer.

## **2. Group Manager**

The Group Manager enables you to create groups and categories for your contact database, according to your specific needs and requirements. You may then assign or remove contacts from your various groups.

### • **The Group List**

To view your groups, click on the Groups link (at left). Groups are listed in alphabetical order by Group Name:

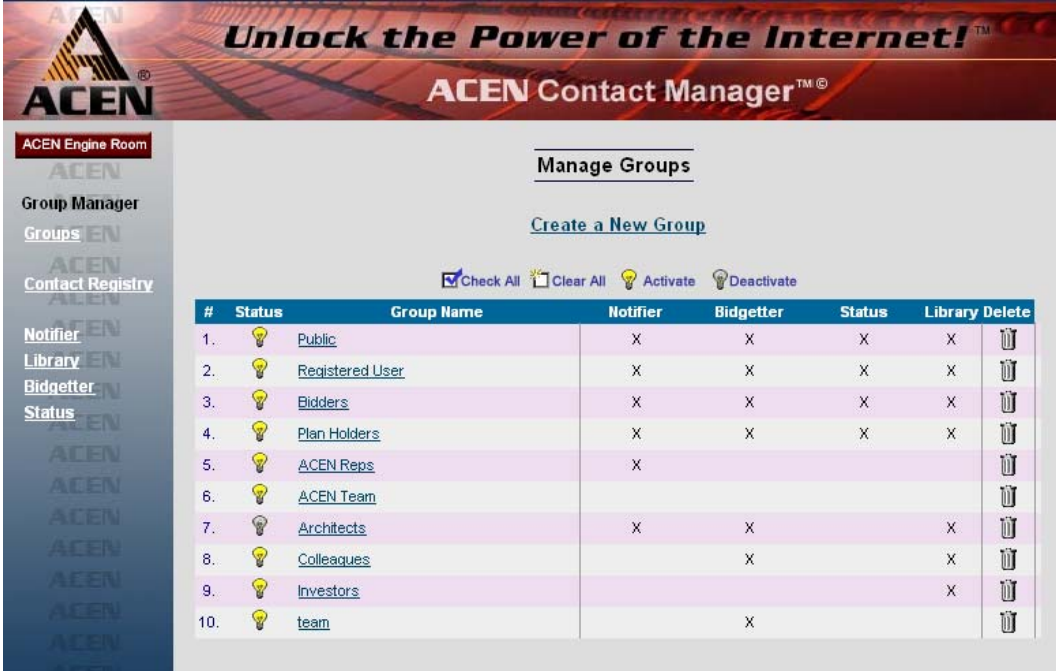

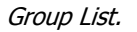

To modify an individual group, click on the desired icon in that group's row. For example, if we want to delete the Architects group (see figure above), we simply click on the "trashcan icon" in under the Delete column in that same row (see figure above). Here are more definitions:

**Create A New Group** allows you to, not surprisingly, create a brand-new group.

Group Name clicking on the group name displays a list of members in that group (see "View Group" below).

Light Bulb  $\mathscr{C}$  or  $\mathscr{C}$  allows you to activate/deactivate any group. The yellow bulb indicates an active group; a gray bulb indicates an inactive group. Click to toggle the group on/off.

**Delete ii** permanently removes the selected group from the database (as in our example above). It should be noted that this only deletes the group; it does *not* delete the contacts in that group.

## • **Editing Groups**

To edit a particular group, click on the group name (from the Group List page, above). For example, clicking on "Investors" in the Group List (above) displays the "View Group" page, containing a list of contacts in that group:

| <b>ACEN</b>                                             | Unlock the Power of the Internet!"<br><b>ACEN</b> Contact Manager <sup>™®</sup> |              |                                                                                      |                                 |                                 |                             |  |  |  |
|---------------------------------------------------------|---------------------------------------------------------------------------------|--------------|--------------------------------------------------------------------------------------|---------------------------------|---------------------------------|-----------------------------|--|--|--|
| <b>ACEN Engine Room</b><br>ALEN<br><b>Group Manager</b> |                                                                                 |              | <b>View Group</b><br>တ                                                               | <b>Modify Group</b><br>圂        | <b>Assign Contacts</b><br>國     | <b>Delete Group</b><br>ΪÌ   |  |  |  |
| <b>Groups</b><br>AFFN                                   |                                                                                 |              |                                                                                      |                                 | <b>Master 'Investors' Group</b> |                             |  |  |  |
| <b>Contact Registry</b><br>植在世间<br><b>Notifier</b>      |                                                                                 |              | Group was last updated by<br>Working Website Tools using Master<br>'Investors' Group |                                 | <b>Jeff Belt</b>                |                             |  |  |  |
| <b>Library</b><br><b>Bidgetter</b>                      |                                                                                 |              |                                                                                      |                                 | Library                         |                             |  |  |  |
| <b>Status</b><br><b>ATEN</b>                            | SI.                                                                             | <b>Email</b> | Company                                                                              |                                 | <b>Name</b>                     | <b>Remove from</b><br>Group |  |  |  |
| 总石井四                                                    | 1.                                                                              | 閐            | Acme, Inc.                                                                           |                                 | Lee Tammy                       | Remove                      |  |  |  |
| 金属三脑                                                    | 2.                                                                              | 坠            |                                                                                      | JD Enterprises, Inc.            | Doe John                        | Remove                      |  |  |  |
|                                                         | 3.                                                                              | 坠            |                                                                                      | Olmsted & Vaux Landscaping, LLC | Harman Ray                      | Remove                      |  |  |  |

Editing a group.

#### **Group Editing Toolbar**

While editing a group, a toolbar appears at the top of the page:

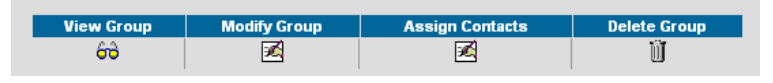

Group Editing Toolbar.

This performs many of the functions of the Contact List Toolbar (see related section above). The functions are defined as follows:

**View Group** displays a list of contacts in the group (see section above).

**Modify Group** allows you to edit the attributes of the group.

**Assign Contacts** allows you to add or remove contacts from the group.

**Delete Group** permanently deletes the currently displayed group.

### • **Viewing Group Contacts**

To view all the contacts in a group, click on the group name (from the Group List page, above) or click on the "View Group" link in the toolbar (above). For example, we can view the contacts in the "Investors" group:

| <b>ALCU</b><br><b>Notifier</b><br><b>Library</b><br><b>Bidgetter</b><br>Status <b>Status</b> |     |              | Group was last updated by<br>Working Website Tools using Master<br>'Investors' Group | <b>Jeff Belt</b><br>Library |                                    |
|----------------------------------------------------------------------------------------------|-----|--------------|--------------------------------------------------------------------------------------|-----------------------------|------------------------------------|
| <b>AFFIN</b>                                                                                 | SI. | <b>Email</b> | <b>Company</b>                                                                       | <b>Name</b>                 | <b>Remove from</b><br><b>Group</b> |
| <b>AEEM</b>                                                                                  | 1.  | 閐            | Acme, Inc.                                                                           | Lee Tammy                   | Remove                             |
| 本材育的                                                                                         | 2.  | 塾            | JD Enterprises, Inc.                                                                 | Doe John                    | Remove                             |
| <b>AFEN</b>                                                                                  | з.  | P.           | Olmsted & Vaux Landscaping, LLC                                                      | Harman Ray                  | Remove                             |
| 医垂直的                                                                                         | 閐   |              | Click here to send an email.                                                         |                             |                                    |

View Group page.

To modify an individual contact, click on the desired icon in that group's row. For example, if we want to remove Ray Harmon (of Olmsted & Vaux) from the Investors group (see figure above), we simply click on the "Remove" link (under the Remove From Group column) in that same row. Here are more definitions:

#### **Email**

- The email icon  $\mathbb B$  in the contact row allows you to send an e-mail message to an individual contact.
- The email link  $\overline{B}$  allok here to send an email. at the bottom of the page allows you to send an e-mail message to all the contacts in the group.

**Company** links to the contact's company website, if one exists.

**Name** clicking on the contact name displays the contact's account summary (see the *Contact Registry* section):

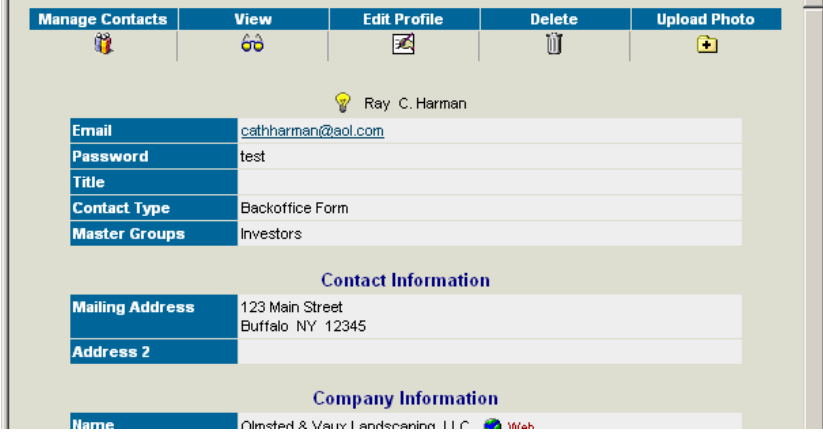

Account Summary.

### • **Modifying A Group**

To modify the basic attributes of a group, click on the "View Group" link in the toolbar (above). The "Edit Master Group" page will be displayed:

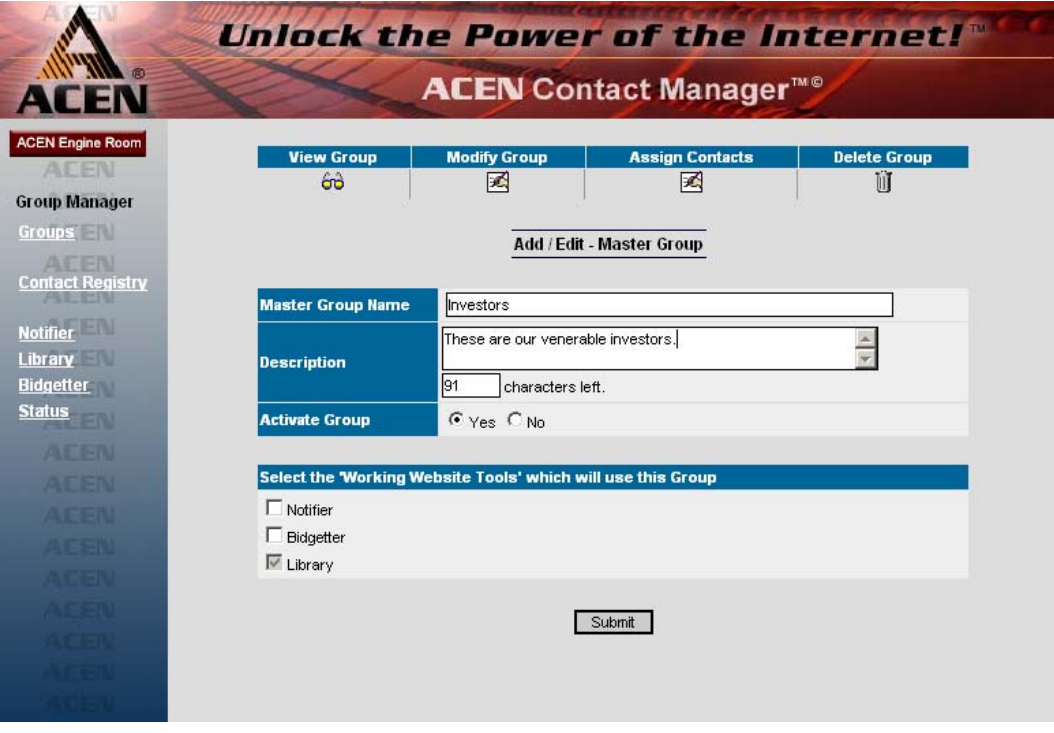

Modify Group page.

You may now edit the basic attributes of the group, including the Name, Description, and Activate Group status. Also, you can select what Working Website™ Tools use this group (such as Notifier™, Library™, or Bidgetter™). Once you are finished, click the **Submit** button.

## • **Assigning Contacts To A Group**

To add or remove contacts in a group, click on the "Assign Contacts" link in the toolbar (see Group Editing Toolbar, above). This will display the "Select Contacts" page:

|                         | Unlock the Power of the Internet!"        |                   |                                  |                                                     |                 |                 |                                              |                            |  |  |  |
|-------------------------|-------------------------------------------|-------------------|----------------------------------|-----------------------------------------------------|-----------------|-----------------|----------------------------------------------|----------------------------|--|--|--|
|                         | <b>ACEN</b> Contact Manager <sup>™®</sup> |                   |                                  |                                                     |                 |                 |                                              |                            |  |  |  |
| <b>ACEN Engine Room</b> |                                           |                   |                                  |                                                     |                 |                 |                                              |                            |  |  |  |
| ACEN                    |                                           |                   | <b>View Group</b>                | <b>Modify Group</b>                                 |                 |                 | <b>Assign Contacts</b>                       | <b>Delete Group</b>        |  |  |  |
| <b>Group Manager</b>    |                                           |                   | တ                                | 國                                                   |                 |                 | 國                                            | ΤÌΤ                        |  |  |  |
| <b>Groups</b>           |                                           |                   |                                  |                                                     |                 |                 |                                              |                            |  |  |  |
| <b>AFFN</b>             |                                           |                   |                                  | <b>Select Contacts for Master Group - Investors</b> |                 |                 |                                              |                            |  |  |  |
| <b>Contact Registry</b> |                                           |                   |                                  |                                                     |                 |                 |                                              |                            |  |  |  |
| <b>Notifier</b>         |                                           |                   |                                  |                                                     | Submit          |                 |                                              |                            |  |  |  |
| Library                 |                                           |                   |                                  |                                                     |                 |                 |                                              |                            |  |  |  |
| <b>Bidgetter</b>        |                                           |                   |                                  | Check All Clear All                                 |                 |                 |                                              |                            |  |  |  |
| <b>Status</b>           |                                           |                   |                                  | <b>Add People to the above Group</b>                |                 |                 |                                              |                            |  |  |  |
| <b>ATEN</b>             |                                           | $1.$ $\Box$ -     |                                  | Thomas                                              |                 | $2. \Box$       |                                              | Auto Responder             |  |  |  |
| <b>AEEN</b>             |                                           | $3. \quad \Box$ . |                                  | <b>Beam Tom</b>                                     |                 | 4. $\Box$       |                                              | <b>Bookbinder</b><br>Keith |  |  |  |
| 公開新聞                    |                                           | 5. $\nabla$ -     |                                  | Colucci Tony                                        |                 | 6. $\nabla$ -   |                                              | Derkovitz Dave             |  |  |  |
| 英語言語                    |                                           | $7.$ $\Box$ .     |                                  | Doe John                                            |                 | $8. \quad \Box$ |                                              | Doe John                   |  |  |  |
| 夏田園川                    |                                           | $9. \quad \Box$ . |                                  | efwef Tammy                                         | $10. \square$ - |                 |                                              | <b>Griffin Mark</b>        |  |  |  |
| 医电阻                     | 11. $\overline{\mathbf{v}}$ -             |                   |                                  | hammer Rebecca 12.                                  |                 |                 |                                              | <b>Hotung Patrick</b>      |  |  |  |
|                         | 13. $\Box$ -                              |                   |                                  | Michele Niharika   14.                              |                 |                 |                                              | Murphy Jim                 |  |  |  |
|                         |                                           |                   |                                  |                                                     |                 |                 |                                              |                            |  |  |  |
| <b>ACEN</b>             |                                           |                   | 515.   Villam E. Dailey Inc. -   | George                                              |                 |                 | 516.           Zinc Corporation of America - | DeLorraine Bill            |  |  |  |
| ACEN                    | 517. F                                    |                   | Zinc Corporation of<br>America - | Lawler Mike                                         | 518. $\Box$     |                 | Zinc Corporation of America -                | Young Norm                 |  |  |  |
| <b>ACEN</b>             |                                           |                   |                                  |                                                     |                 |                 |                                              |                            |  |  |  |
| <b>ACEN</b>             |                                           |                   |                                  | Check All Clear All                                 |                 |                 |                                              |                            |  |  |  |
| <b>ACEN</b>             |                                           |                   |                                  |                                                     | Submit          |                 |                                              |                            |  |  |  |
| <b>ACEN</b>             |                                           |                   |                                  |                                                     |                 |                 |                                              |                            |  |  |  |

Assign Contacts page.

A list of all contacts are displayed. Check/uncheck the members you wish to add/remove. Use the **Check All** and **Clear All** buttons to check or clear all contacts. Once you are finished, click the **Submit** button.

#### • **Deleting A Group**

To modify the basic attributes of a group, click on the "View Group" link in the toolbar (see Group Editing Toolbar, above). The "Edit Master Group" page will be displayed:

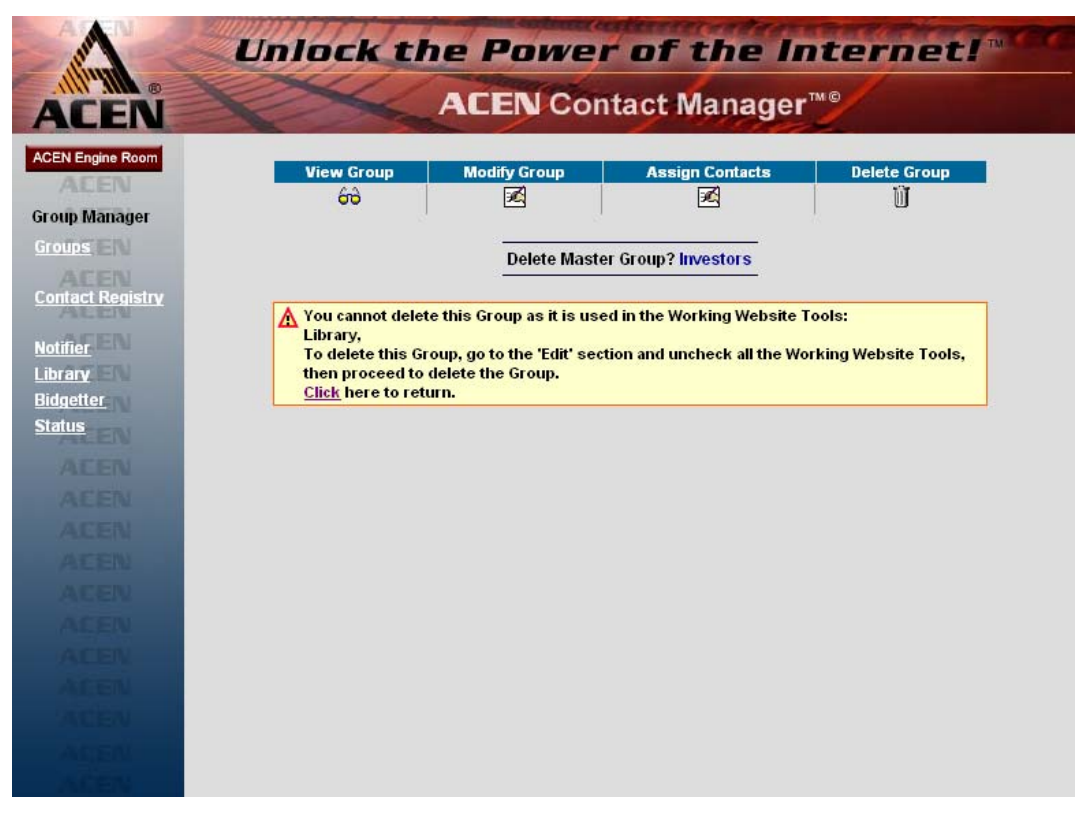

Deleting a group.

Note that you cannot delete a group that is currently being used by one of your Working Website™ Tools (such as Notifier<sup>™</sup>, Library™, or Bidgetter™).